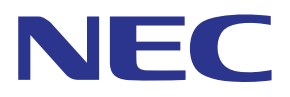

# MultiPresenter Anwendung (für Windows/macOS)

# **Bedienungsanleitung**

Kompatibel mit Ver. 1.2.0

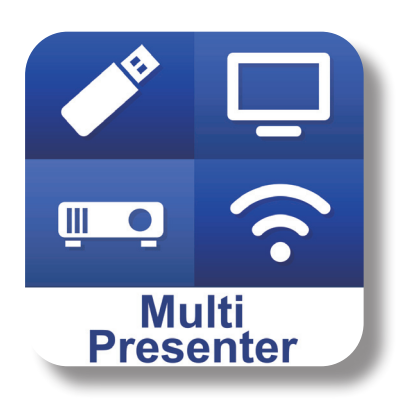

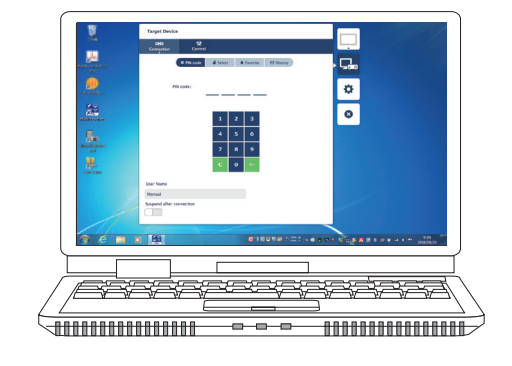

# **Inhaltsverzeichnis**

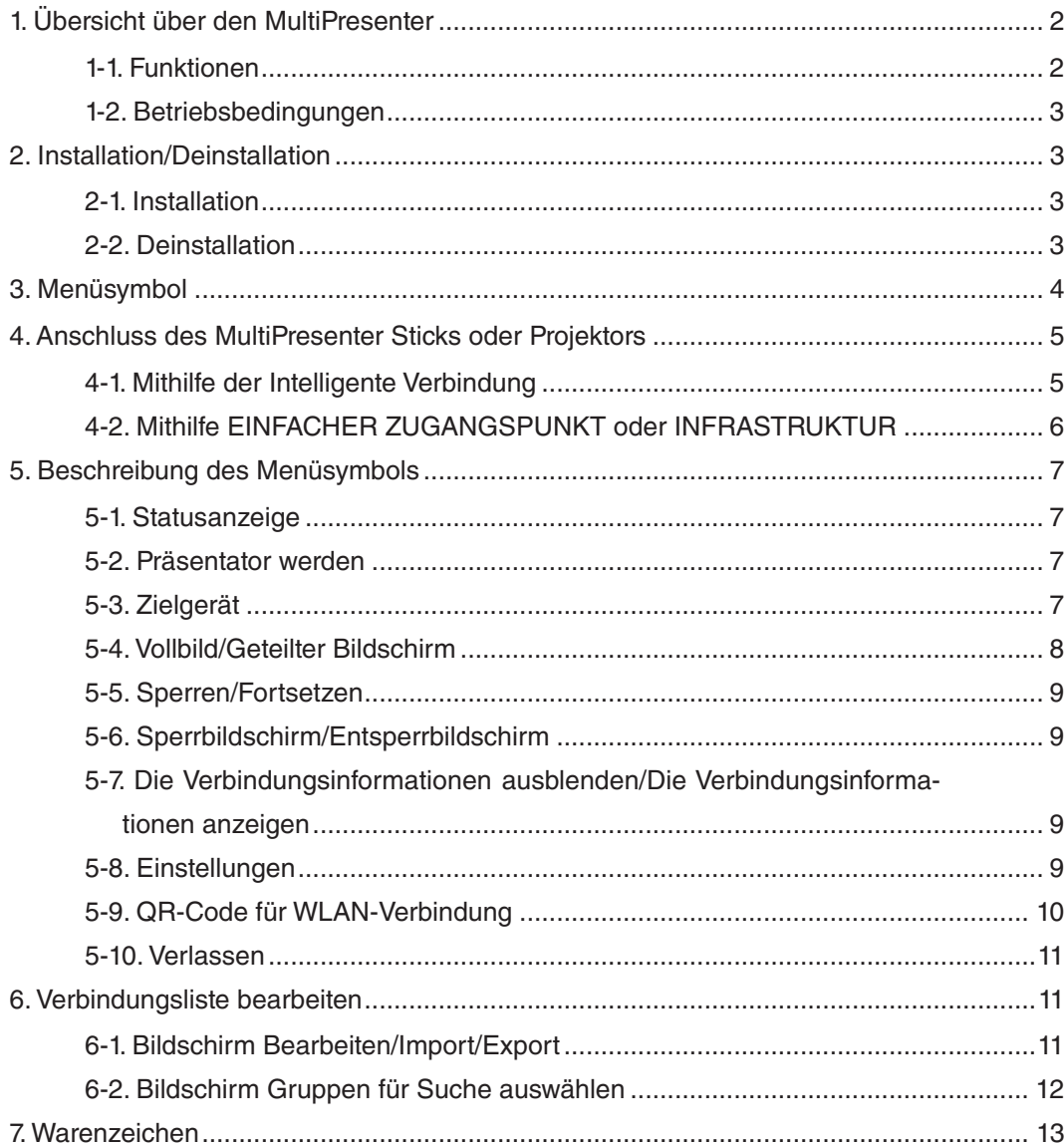

# <span id="page-1-0"></span>**1. Übersicht über den MultiPresenter**

# **1-1. Funktionen**

# ● **Übertragung von Bild und Ton**

MultiPresenter (nachfolgend "die App" genannt) kann die Audio- und Videodaten (der Ton kann nur übertragen werden, wenn Windows verwendet wird) des Computers über ein WLAN übertragen und sie mithilfe unseres MultiPresenter Sticks (DS1-MP10RX-Serie) über WLAN auf einem Bildschirm oder Projektor anzeigen.

Wenn Sie einen Projektor verwenden, der die App unterstützt, können außerdem die Audio- und Videodaten des Computers (der Ton kann nur übertragen werden, wenn Windows verwendet wird) über ein WLAN oder kabelgebundenes LAN ohne den MultiPresenter Stick übertragen werden.

An einigen Stellen dieses Dokuments werden der MultiPresenter Stick und die Projektoren gemeinsam als "Empfangsgeräte" bezeichnet.

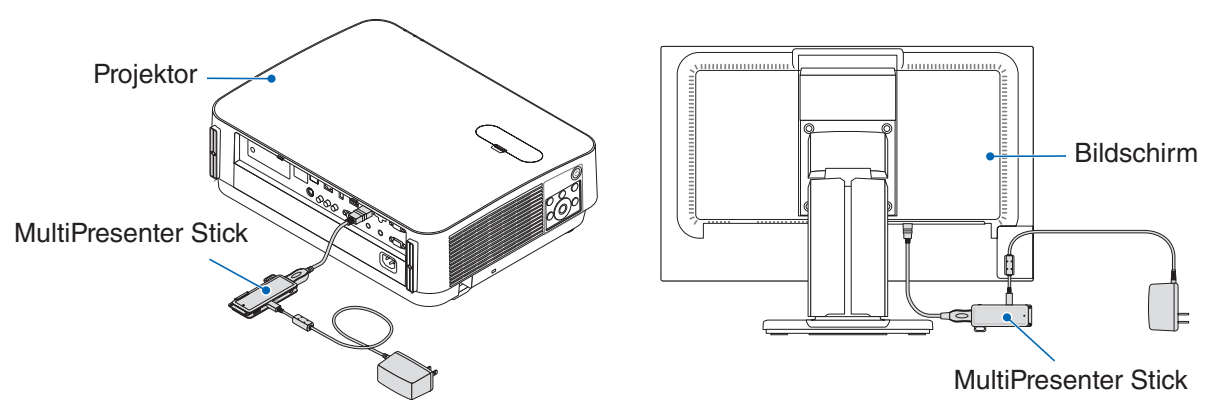

# ● **Mehrfachbildschirmanzeige**

Wenn diese App auf mehreren Computern gestartet ist, können die von jedem Computer auf ein einzelnes Empfangsgerät übertragenen Bilder in einer Mehrfachbildschirmanzeige angezeigt werden. Maximal 16 Bildschirme (4 Reihen × 4 Spalten) können gleichzeitig angezeigt werden. Das Empfangsgerät muss in diesem Fall kompatibel mit der "Mehrfachbildschirmanzeige" sein.

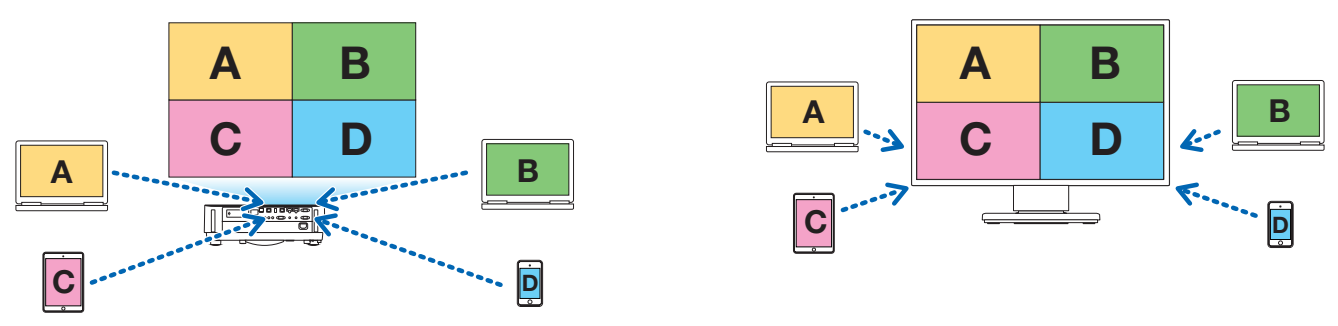

# ● **Gleichzeitige Anzeige von Mehrfachempfangsgeräten**

Ein Bild kann von der App an Mehrfachempfangsgeräte (maximal etwa 5 Geräte) übertragen und auf jedem Empfangsgerät angezeigt werden.

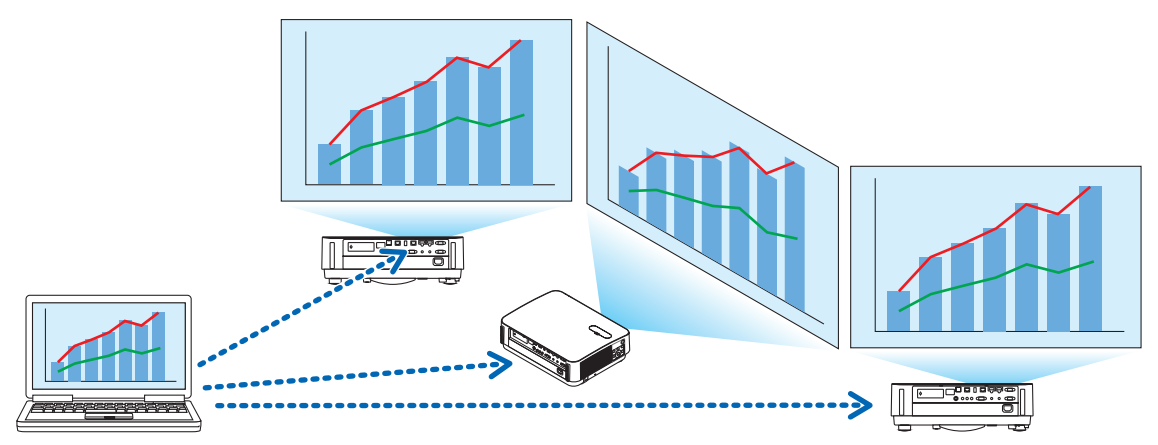

#### <span id="page-2-0"></span>● **Intelligente Verbindung**

Unterstützt die "Intelligente Verbindung", die die Verbindung des Geräts über ein WLAN mit minimalen Bedienschritten durch die Eingabe eines PIN-Codes (4-stellige Zahl) erlaubt.

Wenn Sie die Geräte über die intelligente Verbindung verbinden möchten, legen Sie das Profil des WLAN des MultiPresenter Sticks oder Projektors<sup>\*</sup> auf "Intelligente Verbindung" fest.

\*: Beschränkt auf die Modelle, die die "Intelligente Verbindung" unterstützen.

#### ● **Projektorsteuerungsfunktion**

Wenn Sie die Verbindung zu einem Projektor herstellen, können Sie die Stromversorgung des Projektors ausschalten und über das Zielgerätefenster der App den Quellenanschluss umschalten, das Bild regeln, die Lautstärke einstellen, die Verbindungen trennen und weitere Steuerungen vornehmen.

#### ● **In 11 Sprachen verfügbar**

Die Menüs und Meldungen der App können in den folgenden 11 Sprachen angezeigt werden.

Englisch, Japanisch, Chinesisch (Vereinfacht), Französisch, Deutsch, Italienisch, Spanisch, Portugiesisch, Schwedisch, Russisch, Koreanisch

Hinweis: Das Installationsprogramm wird nur in Englisch angezeigt.

#### ● **Unterstützt mehrere Betriebssysteme**

Neben den Apps für Windows und macOS sind die Apps auch für Android und iOS verfügbar. Laden Sie die App für Android von Google Play und die App für iOS aus dem App-Store herunter.

#### **1-2. Betriebsbedingungen**

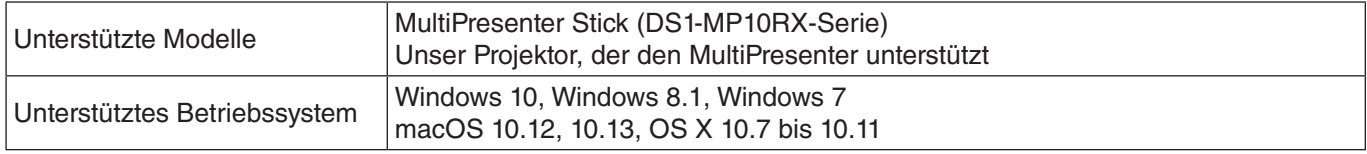

Weiterführende Informationen finden Sie auf der MultiPresenter-Homepage.

# **2. Installation/Deinstallation**

Laden Sie die Installationsdatei für diese App von der MultiPresenter-Homepage herunter. Oder Sie können sie gleichfalls vom WEB-Server des MultiPresenter Sticks herunterladen.

### **2-1. Installation**

#### **2-1-1. Für Windows**

① Laden Sie die "MultiPresenter\_Win\_Installer\_xxx.exe" auf Ihren Computer herunter.

② Doppelklicken Sie auf die "MultiPresenter\_Win\_Installer\_xxx.exe".

Folgen Sie danach den auf dem Bildschirm angezeigten Bedienungsanweisungen.

Wenn die Installation beendet ist, erscheint das Verknüpfungssymbol des MultiPresenters auf dem Desktop.

#### **2-1-2. Für macOS**

- ① Laden Sie das "MultiPresenter\_Mac\_xxx.zip" auf Ihren Computer herunter.
- (2) Entpacken Sie das "MultiPresenter Mac\_xxx.zip".
- ③ Doppelklicken Sie auf "MultiPresenter.dmg".
- ④ Ziehen Sie den "MultiPresenter" im aufgeklappten Fenster in den Ordner "Anwendungen" und legen Sie ihn dort ab.

# **2-2. Deinstallation**

## **2-2-1. Für Windows**

- (1) Öffnen Sie das Fenster "Systemsteuerung".
- (2) Klicken Sie auf "Programme und Funktionen" oder "Programme".
- (3) Wählen Sie den "MultiPresenter" aus und klicken Sie auf "Deinstallieren".

## **2-2-2. Für macOS**

① Wählen Sie den "MultiPresenter" Im Anwendungsordner aus und ziehen Sie ihn in den "Papierkorb".

# <span id="page-3-0"></span>**3. Menüsymbol**

Das Menüsymbol der App wechselt in Abhängigkeit vom Verbindungsstatus mit dem Empfangsgerät wie folgt. Die Symbole unter dem Statusanzeigesymbol werden Funktionssymbole genannt. Die Funktionssymbole werden mit jedem Klicken auf das Statusanzeigesymbol angezeigt/verborgen. Das Einstellungsfenster kann durch Klicken auf das Zielgerätesymbol oder das Symbol Einstellungen angezeigt/verborgen werden.

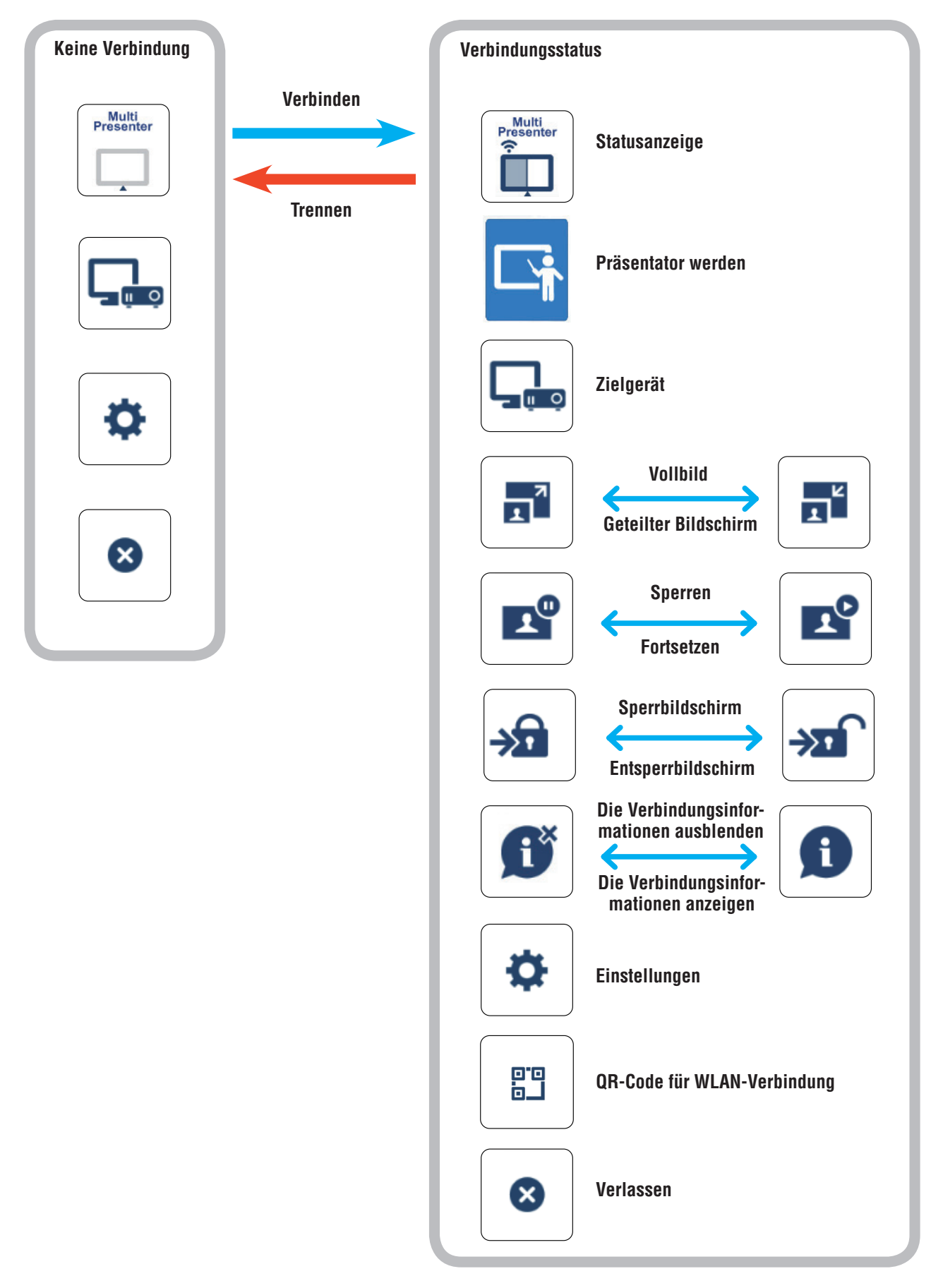

### <span id="page-4-0"></span>**Referenz**

Wenn [MultiPresenter immer oben zeigen] auf der Registerkarte [Bild] in den [Einstellungen] der App auf [EIN] gestellt ist, wird die App immer auf der obersten Ebene angezeigt, auch wenn sie nicht aktiv ist (wenn die anderen Apps aktiv sind).

 $(\rightarrow$  Seite 10)

Wenn [MultiPresenter immer oben zeigen] auf [AUS] gestellt ist, wird die App minimiert und ausgeblendet (der Ausgangswert ist Aus), wen sie inaktiv ist (die anderen Apps sind aktiv).

Um die App erneut zu benutzen, stellen Sie mit dem im Betriebssystem vorgesehenen Verfahren ihre ursprüngliche Größe wieder her.

In der App für Windows wird aber das Minimieren-Symbol auf der rechten Bildschirmseite angezeigt, wenn die App nicht aktiv ist. Um die App wieder zu benutzen, klicken Sie auf das Minimieren-Symbol rechts auf dem Bildschirm.

Da das Minimieren-Symbol in Windows auf der obersten Ebene angezeigt wird, können Sie auch dann darauf klicken, wenn eine andere App im Vollbildmodus angezeigt wird.

#### **Achtung**

- • Wenn die App und das Empfangsgerät eins-zu-eins verbunden sind, kann "Präsentator werden", "Vollbild/Geteilter Bildschirm" nicht ausgewählt werden.
- Wenn ein anderer MultiPresenter-Benutzer den "Sperrbildschirm" auswählt oder den MultiPresenter-Modus in den WEB-Servereinstellungen für den MultiPresenter Stick und Projektoren mit MultiPresenter-Unterstützung auf [GEFÜHRT] einstellt, können "Präsentator werden", "Vollbild/Geteilter Bildschirm", "Sperrbildschirm/Entsperrbildschirm" und "Die Verbindungsinformationen ausblenden/Die Verbindungsinformationen anzeigen" nicht ausgewählt werden.
- Wenn ein Empfangsgerät verbunden ist, das die "Mehrfachbildschirmanzeige" nicht unterstützt, oder wenn mehrere Empfangsgeräte verbunden sind, wird "Präsentator werden", "Vollbild/Geteilter Bildschirm", "Sperren/ Fortsetzen" und "Die Verbindungsinformationen ausblenden/Die Verbindungsinformationen anzeigen" nicht angezeigt.

# **4. Anschluss des MultiPresenter Sticks oder Projektors**

# **4-1. Mithilfe der Intelligente Verbindung**

## **4-1-1. Anschluss des MultiPresenter Sticks**

① Verbinden Sie den MultiPresenter Stick mit dem Bildschirm oder Projektor und schalten Sie die Stromversorgung ein, um den Startbildschirm anzuzeigen.

Die Schritt-für-Schritt-Anweisungen finden Sie in der Schnellstartanleitung des MultiPresenter Sticks.

- ② Starten Sie die App.
	- Das Zielgerätefenster wird angezeigt.
- ③ Geben Sie den auf dem Startbildschirm angezeigten PIN-Code in das Zielgerätefenster ein.

Wenn die Verbindung mit dem MultiPresenter Stick hergestellt ist, wird der Computerbildschirm übertragen und auf dem angeschlossenen Bildschirm oder Projektor angezeigt.

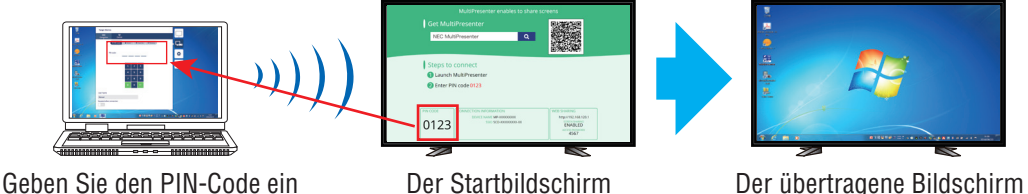

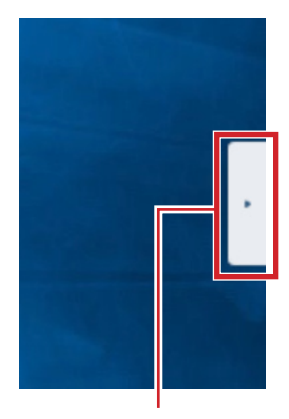

Minimieren-Symbol

# <span id="page-5-0"></span>**4-1-2. Anschluss des Projektors**

- ① Schließen Sie den Projektor an das WLAN-Gerät an und schalten Sie die Stromversorgung ein.
- ② Zeigen Sie die NETZWERKEINSTELLUNGEN auf dem Bildschirmmenü des Projektors oder des HTTP-Servers an und ändern Sie dann das WLAN-Profil auf "Intelligente Verbindung".
- ③ Schalten Sie den Eingangsanschluss des Projektors auf "LAN" um. Auf der Projektionsfläche wird der PIN-Code angezeigt. Der PIN-Code wird auch auf dem Bildschirm [INFORMATION] des Bildschirmmenüs angezeigt.
- ④ Starten Sie die App. Das Zielgerätefenster wird angezeigt.
- ⑤ Geben Sie den auf der Projektionsfläche angezeigten PIN-Code in das Zielgerätefenster ein. Wenn die Verbindung mit dem Projektor hergestellt ist, wird der Computerbildschirm übertragen und auf dem angeschlossenen Projektor angezeigt.

# **4-2. Mithilfe EINFACHER ZUGANGSPUNKT oder INFRASTRUKTUR**

# **4-2-1. Anschluss des MultiPresenter Sticks**

- ① Verbinden Sie den MultiPresenter Stick mit dem Bildschirm oder Projektor und schalten Sie die Stromversorgung ein, um den Startbildschirm anzuzeigen.
	- Die Schritt-für-Schritt-Anweisungen finden Sie in der Schnellstartanleitung des MultiPresenter Sticks.
- ② Zeigen Sie das Einstellungsmenü des MultiPresenter Sticks an und ändern Sie das WLAN-Profil. Die Schritt-für-Schritt-Anweisungen finden Sie in den Wichtigen Informationen des MultiPresenter Sticks.
- ③ Befolgen Sie die auf dem Startbildschirm angezeigten "Verbindungsanweisungen", um Ihren Computer mit dem MultiPresenter Stick zu verbinden.
- ④ Starten Sie die App. Das Zielgerätefenster wird angezeigt.
- ⑤ Wählen Sie [Auswählen] für die Zuweisung des Empfangsgeräts in der Liste. Wenn die Verbindung mit dem MultiPresenter Stick hergestellt ist, wird der Computerbildschirm übertragen und auf dem angeschlossenen Bildschirm oder Projektor angezeigt.

# **4-2-2. Anschluss des Projektors**

- ① Schließen Sie den Projektor an das WLAN-Gerät oder LAN-Kabel an und schalten Sie die Stromversorgung ein.
- ② Zeigen Sie die Netzwerkeinstellungsbildschirm im HTTP-Server oder Bildschirmmenü des Projektors an und ändern Sie das WLAN- oder LAN-Profil.
	- Den Ablauf finden Sie in der Bedienungsanleitung des Projektors.
- ③ Folgen Sie den auf dem Bildschirm [INFORMATION] des Bildschirmmenüs des Projektors angezeigten Netzwerkeinstellungen, um Ihren Computer mit dem Projektor zu verbinden.
- ④ Starten Sie die App. Das Zielgerätefenster wird angezeigt.
- ⑤ Wählen Sie [Auswählen] für die Zuweisung des Empfangsgeräts in der Liste.
- Wenn die Verbindung mit dem Projektor hergestellt ist, wird der Computerbildschirm übertragen und auf dem angeschlossenen Projektor angezeigt.

# <span id="page-6-0"></span>**5. Beschreibung des Menüsymbols**

# **5-1. Statusanzeige**

Zeigt den Status der App an.

Klicken Sie auf das Statusanzeigesymbol, um das Funktionssymbol darunter anzuzeigen/zu verbergen.

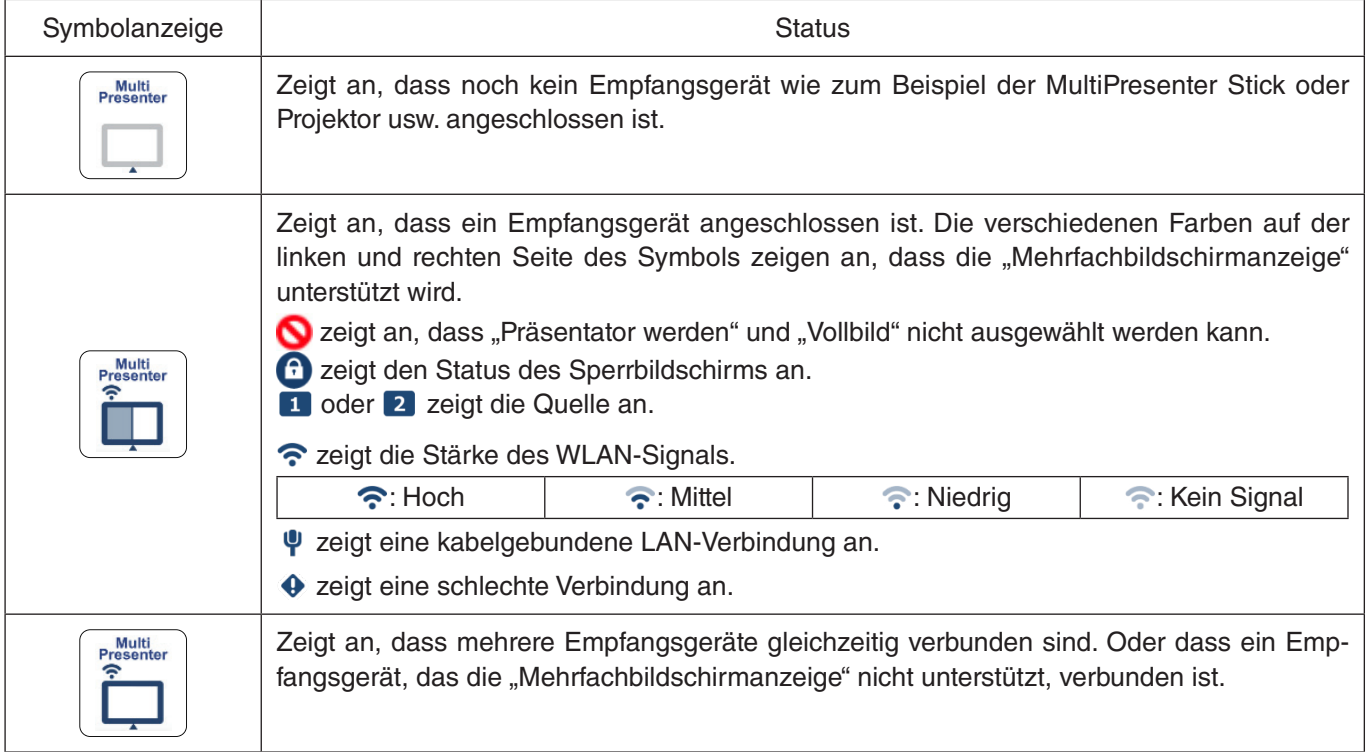

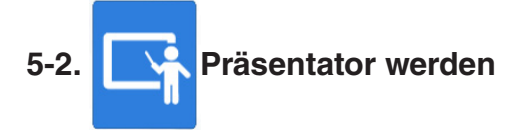

Wenn Bilder von mehreren MultiPresenters auf ein einzelnes Empfangsgerät übertragen werden, wird das übertragene Bild als Vollbild angezeigt.

**Achtung**

"Präsentator werden" kann in folgenden Fällen nicht ausgewählt werden.

- Wenn das angeschlossene Empfangsgerät "Multi-Screen Display" nicht unterstützt.
- Wenn "Sperrbildschirm" für den MultiPresenter eines anderen Benutzers ausgewählt ist.
- Wenn die App mit einem oder mehreren Empfangsgeräten verbunden ist.
- Wenn der MultiPresenter in den "SETTINGS" des WEB-Servers für den MultiPresenter Stick und Projektoren mit MultiPresenter-Unterstützung auf [GEFÜHRT] eingestellt ist.

# **5-3. Zielgerät**

Dieses Fenster wird dazu verwendet, um die App mit dem MultiPresenter Stick oder einem Projektor zu verbinden. Es enthält zwei Registerkarten, "Verbindung" und "Steuern".

Die diversen Schaltflächen auf der Registerkarte Steuern sind aktiviert, wenn ein Projektor angeschlossen ist. Wenn der MultiPresenter Stick angeschlossen ist, sind nur die Schaltflächen "Aktualisieren C ", "Trennen" und "Server durchsuchen" aktiviert.

### **Registerkarte [Verbindung]**

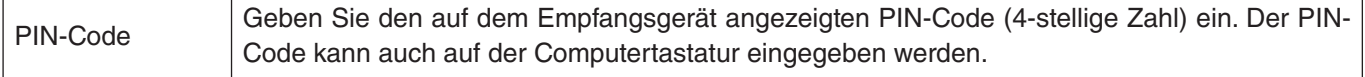

<span id="page-7-0"></span>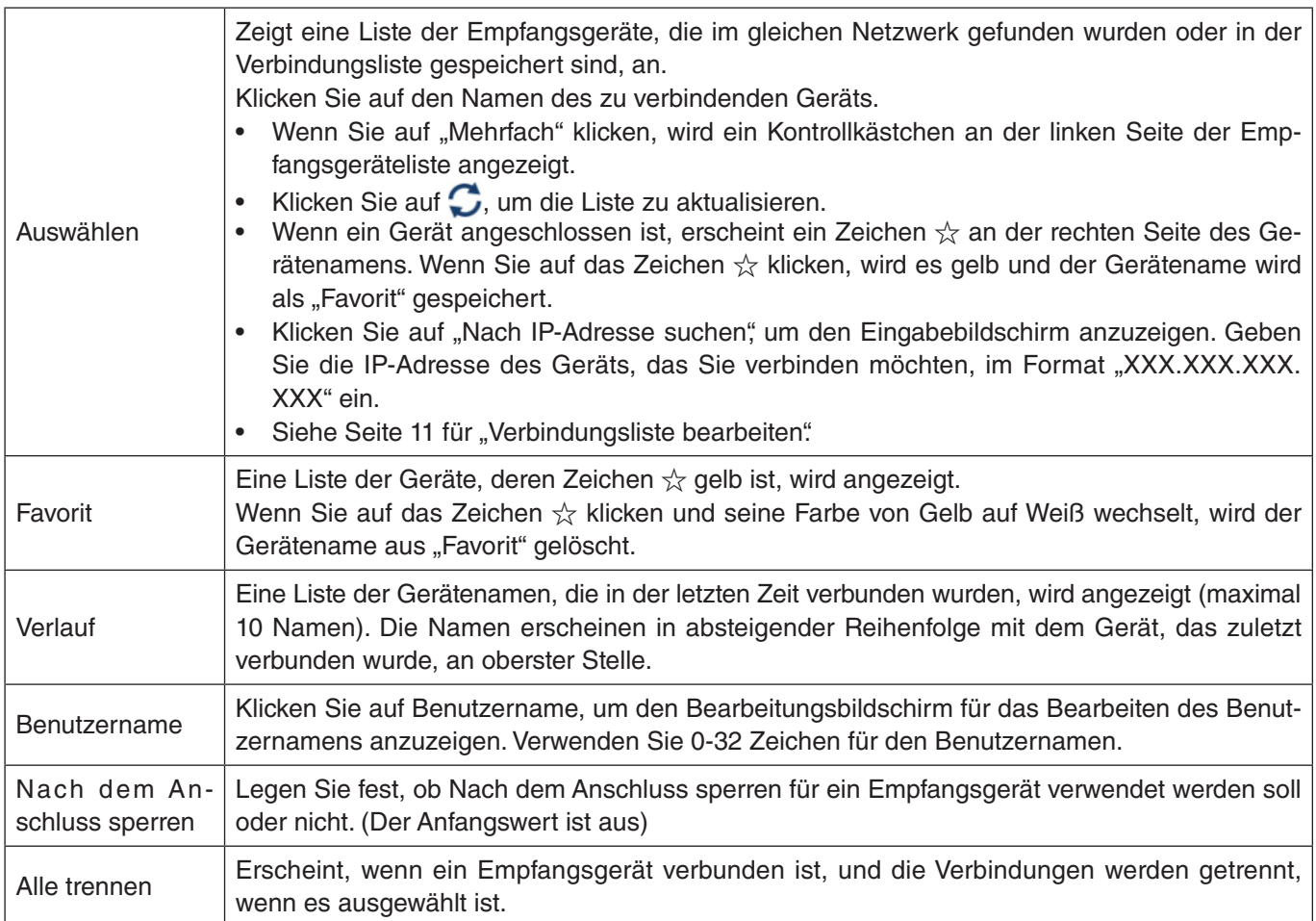

#### **Registerkarte [Steuern]**

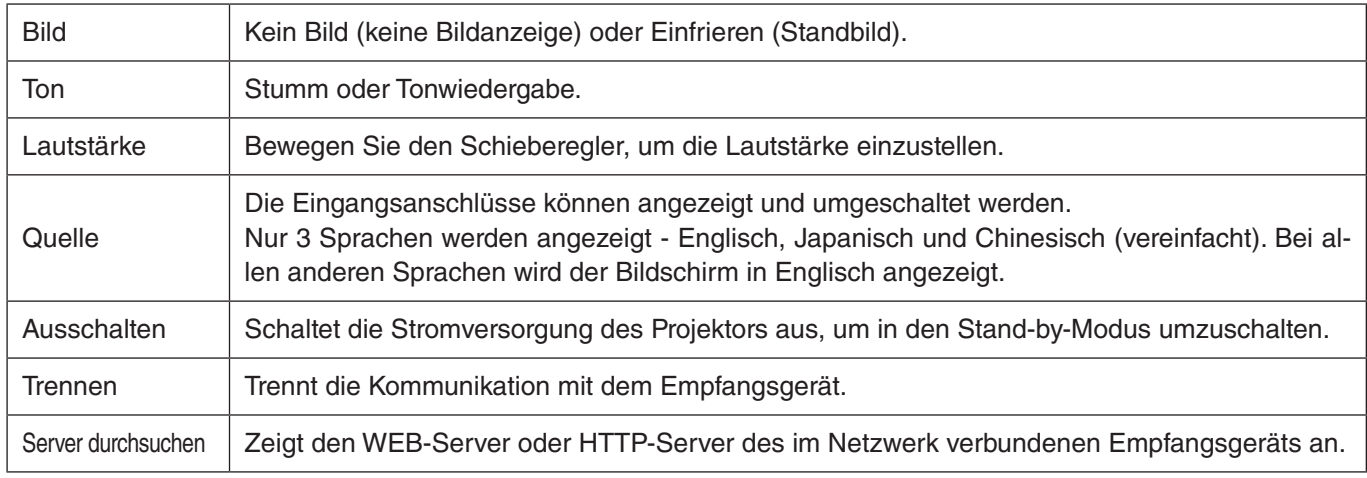

# **5-4. Vollbild/ Geteilter Bildschirm**

Wählen Sie bei der Übertragung der Bilder von mehreren MultiPresentern an ein einzelnes Empfangsgerät aus, ob die übertragenen Bilder im Vollbild oder im geteilten Bildschirm angezeigt werden.

### **Achtung**

"Vollbild/Geteilter Bildschirm" kann in den folgenden Fällen nicht ausgewählt werden.

- Wenn das verbundene Empfangsgerät die "Mehrfachbildschirmanzeige" nicht unterstützt.
- Wenn der "Sperrbildschirm" für den MultiPresenter eines anderen Benutzers ausgewählt ist.
- Wenn die App mit einem oder mehreren Empfangsgeräten verbunden ist.
- Wenn der MultiPresenter in den "SETTINGS" des WEB-Servers für den MultiPresenter Stick und Projektoren mit MultiPresenter-Unterstützung auf [GEFÜHRT] eingestellt ist.

# <span id="page-8-0"></span>5-5. **Sperren/ Fortsetzen**

Wählen Sie aus, ob die Übertragung vorübergehend angehalten (Sperren) oder fortgesetzt wird (Fortsetzen).

#### **Achtung**

"Sperren/Fortsetzen" kann in den folgenden Fällen nicht ausgewählt werden.

- Wenn das verbundene Empfangsgerät die "Mehrfachbildschirmanzeige" nicht unterstützt.
- Wenn die App mit mehreren Empfangsgeräten verbunden ist.

# **5-6. Sperrbildschirm/ Entsperrbildschirm**

Wählen Sie aus, ob Sie die Verbindung des MultiPresenters zum Empfangsgerät für einen anderen Benutzer sperren (verbieten) oder entsperren (erlauben) möchten.

#### **Achtung**

"Sperrbildschirm/Entsperrbildschirm" kann in den folgenden Fällen nicht ausgewählt werden.

- Wenn das von der App übertragene Bild nicht im Vollbild angezeigt wird.
- Wenn der "Sperrbildschirm" für den MultiPresenter eines anderen Benutzers ausgewählt ist.
- • Wenn der MultiPresenter in den "SETTINGS" des WEB-Servers für den MultiPresenter Stick und Projektoren mit MultiPresenter-Unterstützung auf [GEFÜHRT] eingestellt ist.

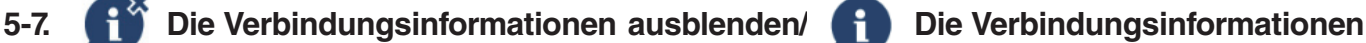

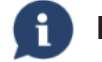

### **anzeigen**

Wählen Sie aus, ob die Verbindungsinformationen (PIN-Code, SSID, Sicherheitsschlüssel, Gerätename, URL des WEB-Servers) auf dem Bildschirm des Empfangsgeräts angezeigt oder verborgen werden.

#### **Achtung**

"Die Verbindungsinformationen ausblenden/Die Verbindungsinformationen anzeigen" kann in den folgenden Fällen nicht ausgewählt werden.

- Wenn der "Sperrbildschirm" für den MultiPresenter eines anderen Benutzers ausgewählt ist.
- Wenn der MultiPresenter in den "SETTINGS" des WEB-Servers für den MultiPresenter Stick und Projektoren mit MultiPresenter-Unterstützung auf [GEFÜHRT] eingestellt ist.
- Die Verbindungsinformationen können in Abhängigkeit vom Empfangsgerät möglicherweise nicht angezeigt werden.

# **5-8. Einstellungen**

Konfigurieren Sie die Einstellungen der App. Es gibt 4 Registerkarten - "Bild", "Klang", "Suchen" und "Über". Die Registerkarte "Klang" wird nur in Windows angezeigt.

#### **Registerkarte [Bild]**

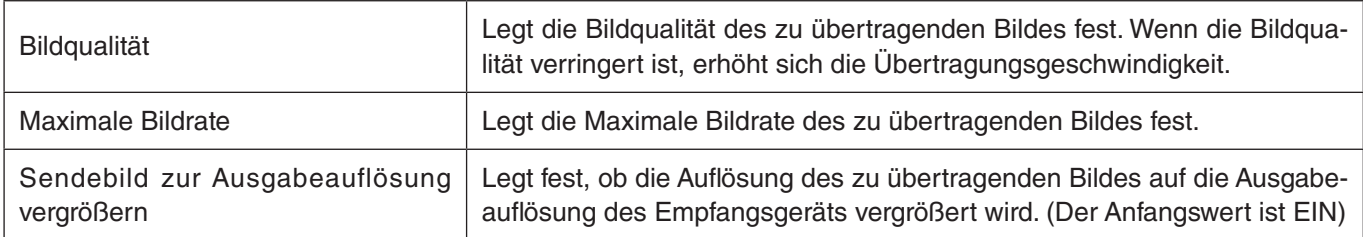

<span id="page-9-0"></span>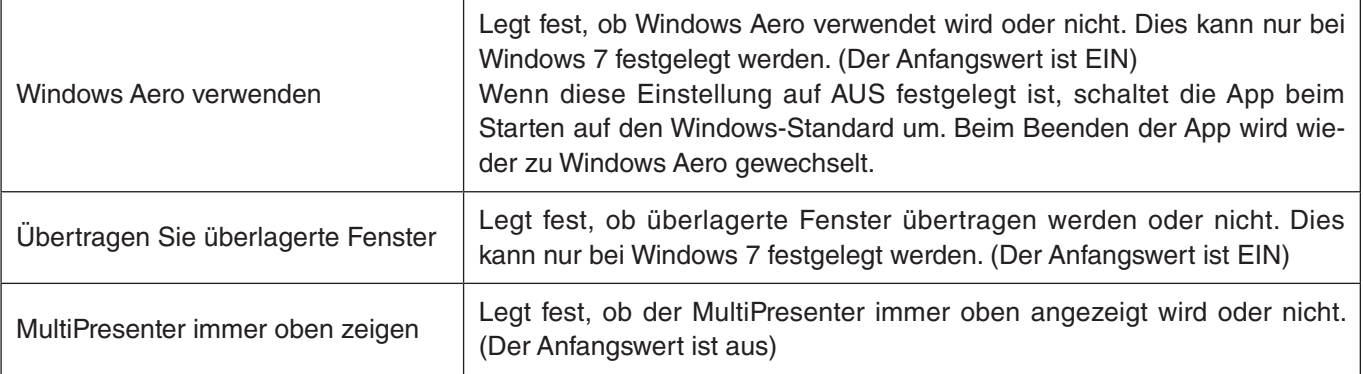

#### **Registerkarte [Klang]**

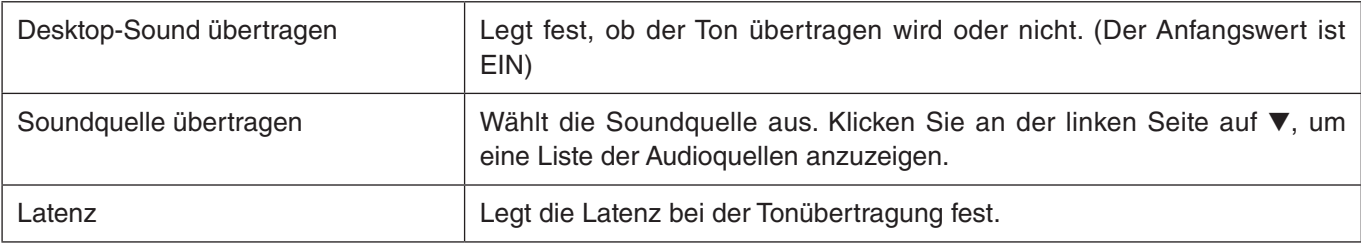

#### **Registerkarte [Suchen]**

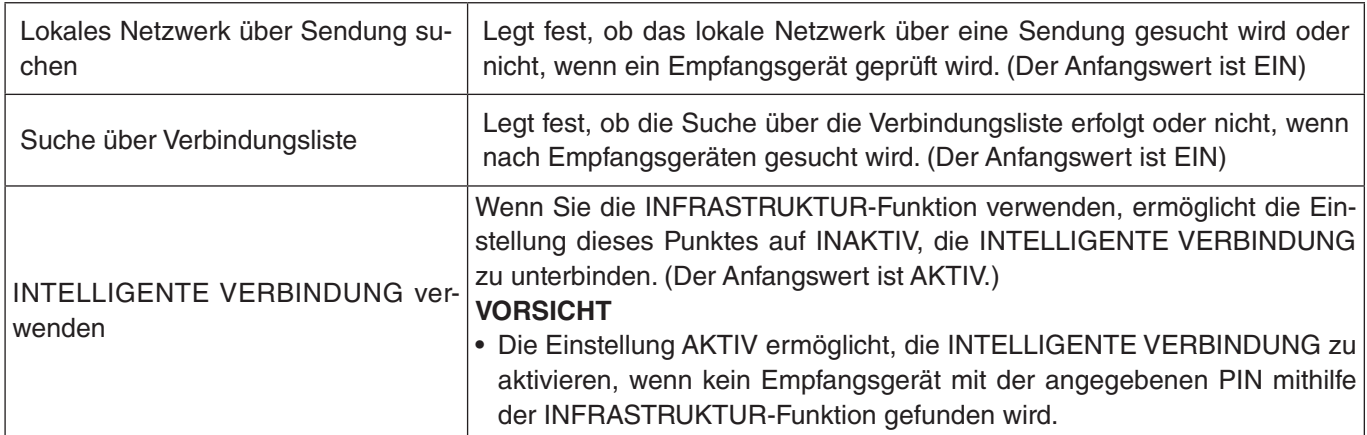

### **Registerkarte [Über]**

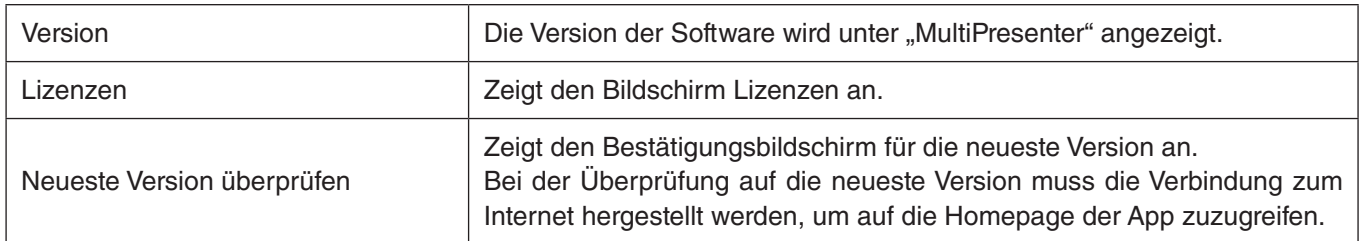

# **5-9. QR-Code für WLAN-Verbindung**

Wenn diese App mit dem Empfangsgerät über die intelligente Verbindung (einmaliger PIN-Code) verbunden wird, wird ein QR-Code auf dem iOS-Endgerät für die WLAN-Verbindung angezeigt.

Indem Sie den QR-Code in der Kamera-App Ihres iOS-Endgeräts erfassen, können Sie anstelle der manuellen WLAN-Verbindung eine automatische WLAN-Verbindung in der MultiPresenter-App (für iOS) herstellen. Beziehen Sie sich für die Verwendung des QR-Codes auf die Bedienungsanleitung der MultiPresenter-Anwendung (für Android/iOS).

### **Achtung**

Diese Funktion ist verfügbar, wenn ein Endgerät mit iOS 11 oder aktueller mit dem Empfangsgerät über eine WLAN-Verbindung verbunden wird.

<span id="page-10-0"></span>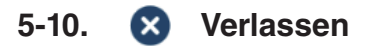

Beendet die App.

Kehrt zur ursprünglichen WLAN-Einstellung zurück, die bei der Herstellung der Verbindung mit dem Empfangsgerät mit "Intelligente Verbindung" bestand.

# **6. Verbindungsliste bearbeiten**

Wenn Sie die Verbindungsliste verwenden, können mehrere Empfangsgeräte für eine bessere Übersichtlichkeit gruppiert werden. Wenn beispielsweise die Empfangsgeräte eines Sitzungssaales oder Klassenraums usw. aufgebaut werden, können die Empfangsgeräte bequem und schnell gefunden werden, wenn die IP-Adresse jedes Empfangsgeräts im Voraus in der Verbindungsliste registriert ist.

Durch die Registrierung sucht die App die Geräte automatisch. Sie können außerdem die Empfangsgeräte, die Sie finden möchten, in einer Gruppe zusammenfassen.

Sie können außerdem die Verbindungsliste in eine Datei exportieren oder sie auf einen anderen Computer oder ein anderes Smartphone usw. importieren, um sie gemeinsam zu verwenden.

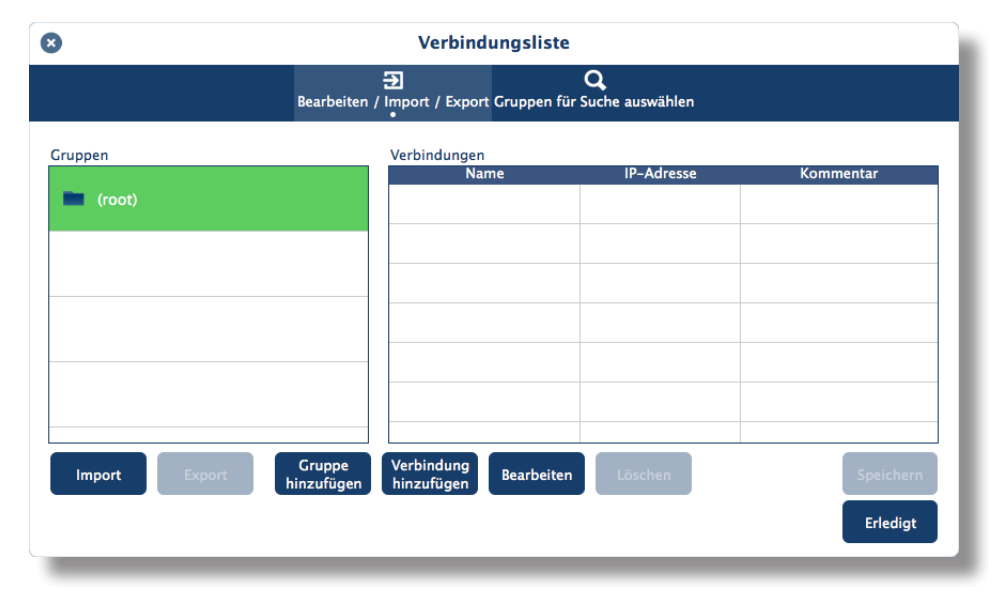

# **6-1. Bildschirm Bearbeiten/Import/Export**

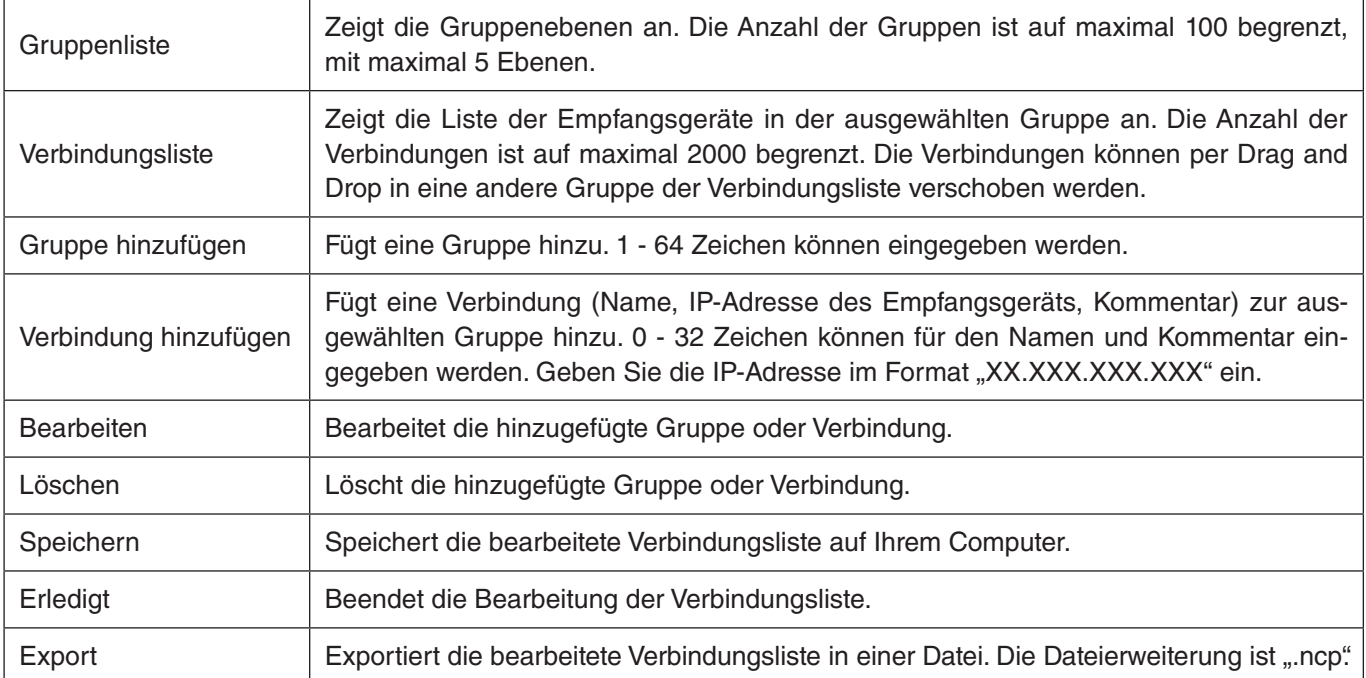

<span id="page-11-0"></span>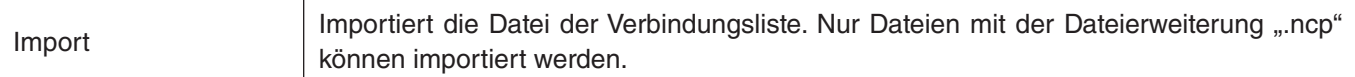

#### **Hinweis**

• Wenn diese App nicht startet, oder wenn sie keine Verbindung hat, doppelklicken Sie auf eine Datei (.ncp) aus der Verbindungsliste, um sie zu importieren.

# **6-2. Bildschirm Gruppen für Suche auswählen**

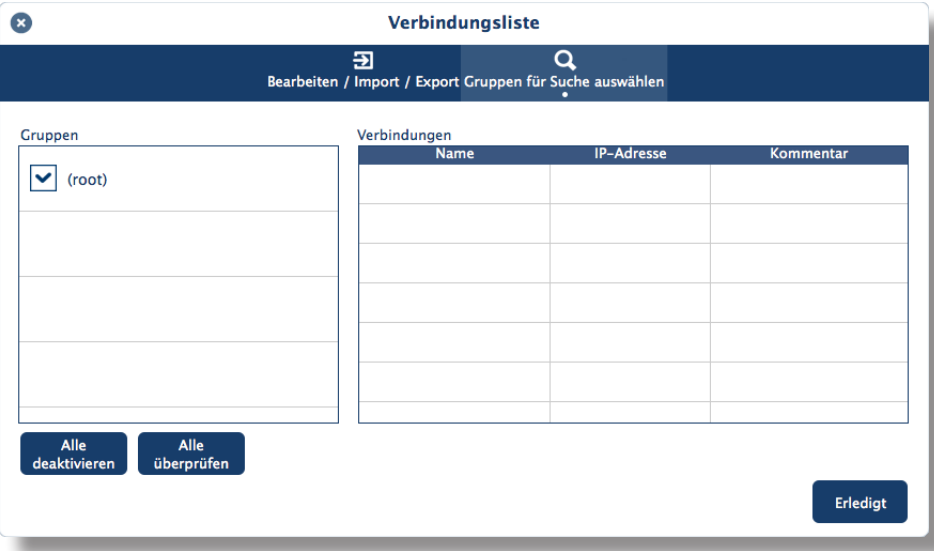

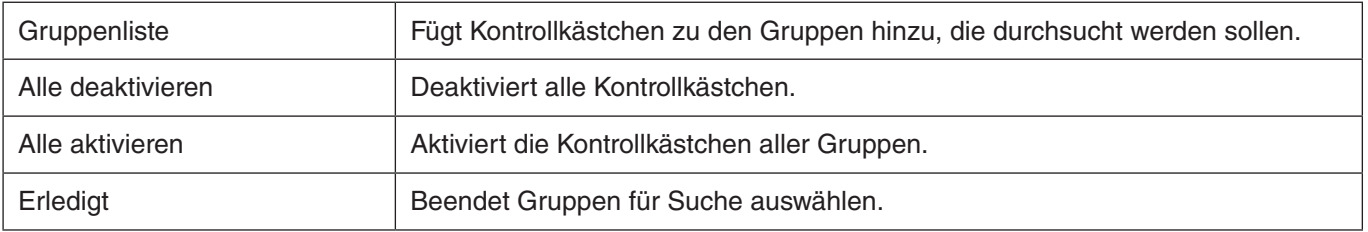

### **Achtung**

• Die Verbindungsliste der App ist nicht mit der Verbindungszielliste von Image Express Utility 2.0 und Image Express Utility Lite kompatibel.

# <span id="page-12-0"></span>**7. Warenzeichen**

- MultiPresenter ist ein Warenzeichen oder eingetragenes Warenzeichen von NEC Display Solutions, Ltd. in Japan und anderen Ländern.
- • Windows ist ein eingetragenes Warenzeichen oder Warenzeichen der Microsoft Corporation in den Vereinigten Staaten und anderen Ländern.
- Android und Google Play sind eingetragene Warenzeichen oder Warenzeichen von Google Inc.
- macOS, OS X sind Warenzeichen von Apple Inc., registriert in den USA und anderen Ländern.
- • iOS ist ein Warenzeichen oder eingetragenes Warenzeichen von Cisco in den Vereinigten Staaten und anderen Ländern und wird unter Lizenz verwendet.
- • App Store ist ein Dienstleistungszeichen von Apple Inc.
- • Wi-Fi ist ein registriertes Warenzeichen der Wi-Fi Alliance.
- • Der QR-Code ist ein eingetragenes Warenzeichen oder ein Warenzeichen der DENSO WAVE INCORPORATED in Japan und anderen Ländern.
- • Die sonstigen in der Bedienungsanleitung erwähnten Namen der Hersteller und Produkte sind eingetragene Warenzeichen oder Warenzeichen der entsprechenden Unternehmen.

Bitte beachten Sie

- (1) Die unerlaubte Vervielfältigung eines Teils dieses Dokuments oder des gesamten Dokuments ist verboten.
- (2) Der Inhalt dieses Dokuments kann ohne vorherige Ankündigung geändert werden.
- (3) Alle Anstrengungen wurde unternommen, um zu gewährleisten, dass der Inhalt dieses Dokuments richtig ist. Nehmen Sie bitte Kontakt mit uns auf, wenn Sie irgendwelche Fragen haben oder Fehler oder Auslassungen entdeckt haben.
- (4) Beachten Sie bitte, dass ungeachtet des Punktes (3) unser Unternehmen keine Haftung für Schäden jeglicher Art, entgangene Gewinne usw. übernimmt, die aus der Verwendung dieses Dokuments entstehen.

© NEC Display Solutions, Ltd. 2016-2018 Ver.4 11/18 Der Inhalt dieses Dokuments darf ohne die Zustimmung von NEC Display Solutions, Ltd. nicht vervielfältigt oder abgeändert werden.